Computer interface and software operation instruction (UT240)

- Hardware and Software Requirements:
  - 500Mhz Pentium processor or above;
  - 📥 1 free USB port;
  - Screen resolution 600\*800 or above;
  - 📥 512M RAM or above;
  - 📥 CD-ROM;
  - Windows98se/ME/2000/xp /windows 7 ;

## Hardware Installation:

If using the USB interface cable provided by the multimeter, insert the infrared transmission end of the cable to the receiving slot on the back of the multimeter, and then connect the other end of the USB interface to a computer. As shown:

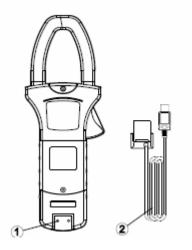

## Software Installation:

For computer running Windows98se/me/2000/xp/windows 7, follow these steps to install the software :

Insert the provided CD into CD-ROM of the computer;

Open "My Computer" from Desktop, double-click CD("X")" < X: is the corresponding symbol for the CD-ROM>, Then double-click the setup icon to install the software(Picture 1)

| 🗿 autorun.inf       | 2011/8/19 8:48          | Setup Information | 1 KB      |  |
|---------------------|-------------------------|-------------------|-----------|--|
| 👖 icon.ico          | Double-click to install | Icon              | 2 KB      |  |
| UT240_V1.00.exe     | 2011/8/18 16:39         | Application       | 2,113 KB  |  |
| 📩 UT240系列中文说明书 ( 中国 | .pdf 2011/8/11 22:18    | Adobe Acrobat 7   | 13,923 KB |  |
| 🚽 UT243接口软件操作说明.rtf | 2011/8/19 9:03          | Rich Text Format  | 16,902 KB |  |
|                     |                         |                   |           |  |

(Picture 1)

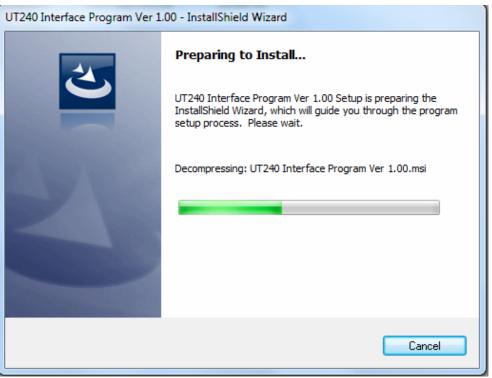

(Picture 2)

 Follow the software prompt, press "NEXT", then "NEXT" again, user may select installation directory, see picture 3;

| 🛃 UT240 In      | terface Program Ver 1.00 - InstallShield Wizard                                              |
|-----------------|----------------------------------------------------------------------------------------------|
|                 | on Folder<br>At to install to this folder, or click Change to install to a different folder. |
| Þ               | Install UT240 Interface Program Ver 1.00 to:<br>D:\Program Files\DMM\UT240\<br>Change        |
|                 |                                                                                              |
|                 |                                                                                              |
|                 |                                                                                              |
| InstallShield - |                                                                                              |
|                 | < Back Next > Cancel                                                                         |

(Picture 3)

5. Clink "Finish" to end installation, as shown in picture 4

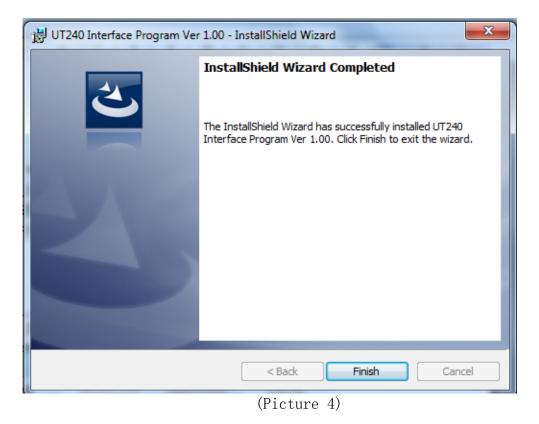

6. After software installation, "DMM" can be located "START" - "PROGRAMS", in the "UT240" sub-folder, double click "UT240 V1.00" see picture 5.

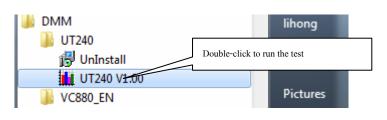

Picture 5

#### > Interface Software Operation:

If program correctly installed and multimeter properly connected, run PC interface program, press "START" — "PROGRAMS" - "DMM" - "UT240" - "UT240 V1.00", Programs starts, shown in picture 6;

After connecting multimeter to the computer, first power on UT240, press the USB button, the communication port will switch on. Data is now ready for transmission from UT240 port to PC port. Ensure UT240 is in the data transmission stats, PC start receiving and recording data. The follow picture shows some important function keys and displays.

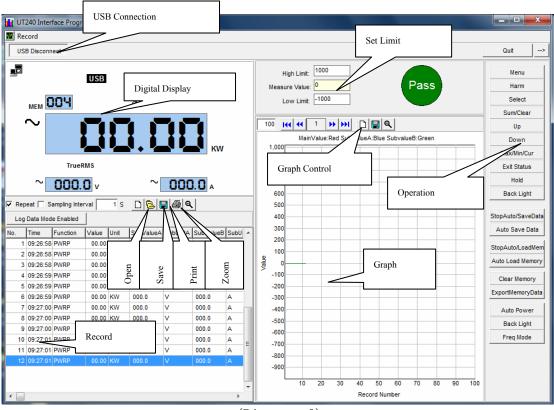

(Picture 6)

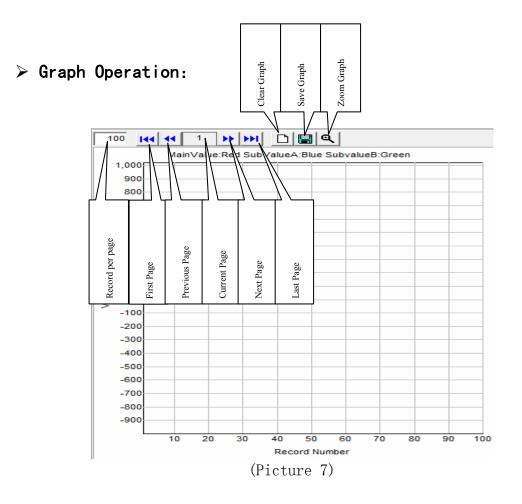

The program records all the data in the measuring process and creates graphs using these data, as shown in picture 7. Within the Graphing Area, functions include: SAVE, CLEAR, GRAPH PAGE SELECTION, and FULL SCREEN. Can also set the range for the data of the graph, size of the graph, and the displaying method. Please see detail below:

- **4 Clear Graph:** Clear all existing graphs in the program.
- Save Graph: Save the displaying graph in "BMP" format, in desired folder directory; may be used for other program. (e.g. Printing)
- Record per Page: Number of data record within the graph per page. The default record is 100, record number may be changed. Default record of 100 means 100 data

readings are used in the display graph.

- **4** First Page: Jump to first saved graphing page.
- Previous Page: Jump to previous saved graphing page (For example, jump to graph page 999 from page 1000).
- **4** Last Page: Jump to the last saved graphing page.
- **Wext Page:** Jump to the next graphing page (For example, jump to graph page 1001 from page 1000).
- **Zoom Graph:** Enlarge the graph to see the graph more clearly. See picture 9:

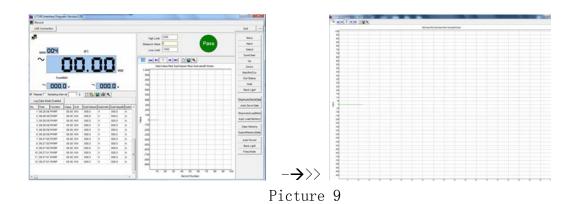

## ➢ Record Management

|     |          | To duplicate data          | Sampling interval | Interval time | Clear data<br>Open data file | Save data file            | Zoom data |       |   |
|-----|----------|----------------------------|-------------------|---------------|------------------------------|---------------------------|-----------|-------|---|
|     |          | ampling Inter<br>e Enabled | var j<br>1        | 1 S           |                              | 3  <b>4</b> 5  <b>0</b> , | · _       |       |   |
| No. | Time     | Fun                        | Value             | Unit          | Sub) (alua A                 | CublinitA                 | SubValueB | Subli |   |
|     | 09:26:58 |                            | Value<br>000      |               | 000.0                        | V                         | 000.0     | A     | Î |
|     | 09:26:58 |                            | a from UT24       |               | 000.0                        | v                         | 000.0     | Ā     |   |
|     | 09:26:58 |                            |                   | KW            | 000.0                        | v                         | 000.0     | Ā     |   |
|     | 09:26:59 |                            | 00.00             |               | 000.0                        | v                         | 000.0     | Ā     |   |
|     | 09:26:59 |                            | 00.00             |               | 000.0                        | v                         | 000.0     | Ā     |   |
|     | 09:26:59 |                            | 00.00             | KW            | 000.0                        | v<br>v                    | 000.0     | Ā     |   |
|     | 09:27:00 |                            | 00.00             | Data          |                              | ,                         | 000.0     | A     |   |
|     | 09:27:00 |                            | 00.00             | ĸw            | 000.0                        | v                         | 000.0     | A     |   |
| 9   | 09:27:00 | ~                          | 00.00             |               | 000.0                        | v                         | 000.0     | Ā     |   |
| -   | 09:27:01 |                            |                   | KW            | 000.0                        | v                         | 000.0     | Ā     | Ξ |
| 11  | 09:27:01 |                            | 00.00             | KW            | 000.0                        | v                         | 000.0     | A     |   |
| 12  |          |                            | 00.00             |               | 000.0                        | v                         | 000.0     | A     |   |
| •   |          |                            |                   |               |                              |                           |           | 4     | Ŧ |

Picture 10

The program can save and clear data from UT240; can also save or ignore the duplicate data and choose sampling interval. See picture 10.

**4** Clear Data: Delete current data records.

- **Save Data:** Save current data records, can save as EXCEL (\*.xls), or (\*.txt). File can be re-opened in the program later.
- **4** Open Data File: Open previously saved file in (\*. xls) format.

- **4 Print Data**: Print existing records
- Duplicate Data: Save same records when current data duplicate the previous, if not, measurement will stay longer each time. No matter what choice it is, every data including same records will be taken into graphing area.
- **4 Sampling Interval:** Automatically setup for interval time between each two samplings, taking Second as the Unit if longer sampling is performed. When the interval time is 10, data recording will be allowed to start again after at least 10 seconds
- Insert data from UT240: Very useful and able to output data from UT240 at any time

#### > Alarm setup Instruction:

Alarm function can be setup based on provided data. "SetMax" in picture 11 represents Max limit alarm and "SetMin" for Min limit alarm. Setup should be done by users. Once finished, alarm range will be shown by red dial hands. Shift and range value both need to be shown in integral number. Compared with current integral value and if data outreaches setup range, OL icon will be flashed on the dial hands as in Picture 12, or beep through loudspeaker of the computer until measurement data is down with setup range.

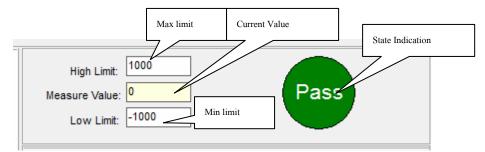

Picture 11

### Record Setup:

All measured data are recorded, and it is up to users for Save or Clear. However recording is not infinite and will slow down computer operation when exceeding certain amount. Record number is closely connected with computer configuration, so please select the number under "Record" menu based on your computer and reference data above.

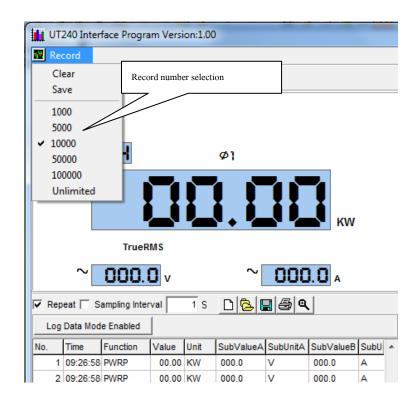

Record Number Selection: Recording stops when total record amount in record area has reached the setting number. For example: the default number is 10000, recording doesn't keep going when the number of record area totals 10000. The software is still running, however does not release any record data and only does it when users change the default. > Control Area( Computer instructions control UT240 corresponding operations )

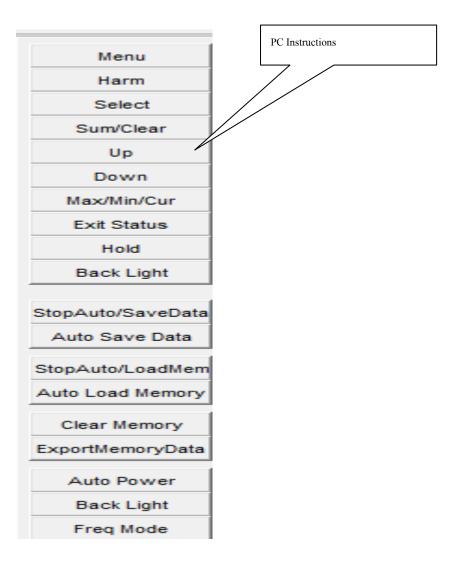

| Menu:<br>Harm:     | Power selection<br>Harmonic measurement model |  |  |
|--------------------|-----------------------------------------------|--|--|
| Select:            | phase selection and gross power measurement   |  |  |
| Sum/clear:         | Total count                                   |  |  |
| Up:                | 1                                             |  |  |
| Down:              | Ļ                                             |  |  |
| Max/min/cur:       | Maximum value, Minimum value                  |  |  |
| Hold:              | Data sustained                                |  |  |
| Back light:        | Backlight                                     |  |  |
| StopAuto/savedata: | Automatically stop data logging               |  |  |

# UT240 Interface and Software Operating Instruction

| Auto save data:              | Automatically save data       |
|------------------------------|-------------------------------|
| <pre>StopAuto/loadMem:</pre> | Data Recording state          |
| Auto load Memory:            | Data upload                   |
| Clear Memory:                | Clear UT240 memory            |
| ExportMemoryData:            | Insert UT240 data             |
| Auto power:                  | Auto power off Time selection |
| Back light:                  | Backlight                     |
| Freq Mode:                   | Frequency selection           |
|                              |                               |